# **Midsize storage**

The midsize storage is a network data storage ("network drive"), which can be used to store any work data in a significantly greater volume than on the standard storage.

The midsize storage is also suitable for storing **large files** such as **videos** or **extensive measurement data**. It is intended for storage of up to **terabytes or small tens of terabytes**.

#### Instructions and contact

- [User documentation \(Windows 7,8\)](https://wiki.ics.muni.cz/en/stredni_uloziste/win7)
- [helpdesk@ics.muni.cz](mailto:helpdesk@ics.muni.cz) phone: 549 49 7722
- Storage features
- **Storage capacity**: the available capacity depends on the requirements of the workplace and on the technical limitations of the available storage resources. It is intended for storage of up to terabytes or smaller tens of terabytes.
- **Data sharing**: storage administrator can prepare configuration of shared volumes on request according to the specific needs of the workplace. Rather complicated structure of access rights can be created.
- **Access**: the storage can be connected from any computer in the MU network, including Eduroam and MUNI WiFi networks. From other networks (e.g., from home or during a business trip) storage can by access through SFTP or VPN MU.
- **Availability**: the storage is built so as to minimize the risk of outages. If a failure occurs, storage administrators try to solve it as soon as possible.
- **Backup**: Data are backed up at least once a day. If a file or folder is accidentally deleted, it can be restored on request.

## **Connecting storage in Windows 7 and Windows 8**

The storage can be connected as an additional network drive with SMB ( samba ) or via SFTP protocol.

The storage is only available from the MU network. From the outside network you need to connect via SFTP or [VPN MU.](http://vpn.muni.cz/)

When you create a shortcut to a shared folder or PC on a network (also called mapping a network drive), you can get to it from Computer or File Explorer without having to look for it or enter its network address each time.

### **SMB (SAMBA)**

To connect the drive, use the following information:

```
URL: \\ha-bay.ics.muni.cz\share
or
URL: \\copy.ics.muni.cz\share
username: UCN\UCO
password: secondary password
```
#### **Step by step manual**

1. Open Computer by swiping in from the right edge of the screen, tapping Search (or if you're using a mouse, pointing to the upper-right corner of the screen, moving the mouse pointer down, and then clicking Search), entering Computer in the search box, tapping or clicking Apps, and then tapping or clicking Computer.

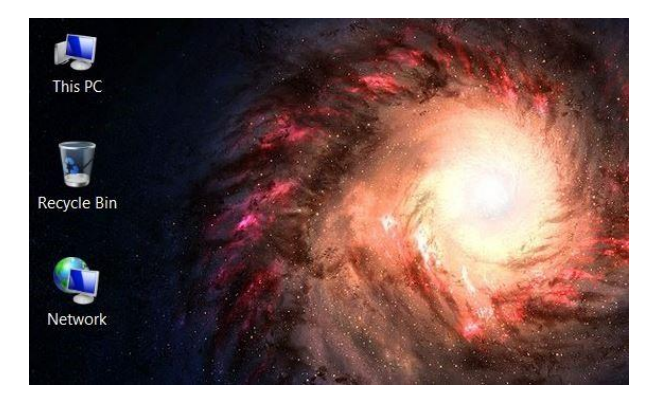

2. In the Menu bar, tap or click Computer, and then tap or click Map network drive.

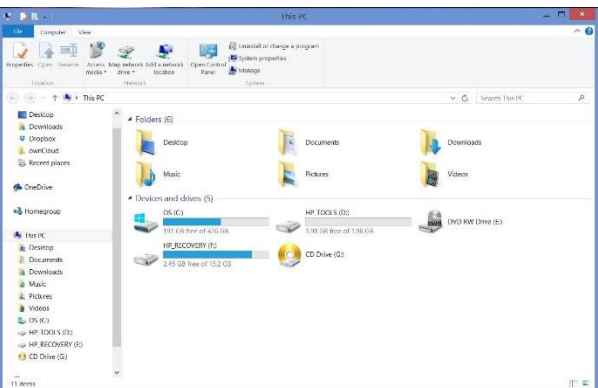

3. In the Drive list, tap or click a drive letter. (You can choose any available letter )

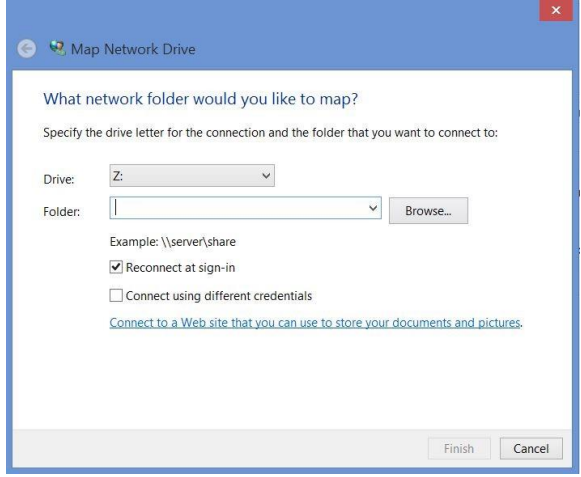

4. In the Folder box, enter the path of the folder: \\copy.ics.muni.cz\share. Also select the Connect using different credentials.

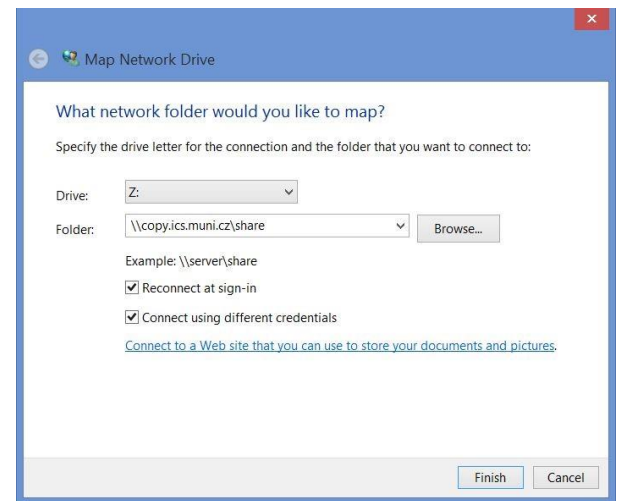

To connect every time you sign in to your computer, select the Reconnect at sign-in check box. 5. Now type in UCN\UCO ( again, UCO is your personal number ). In the bottom column type your secondery password.

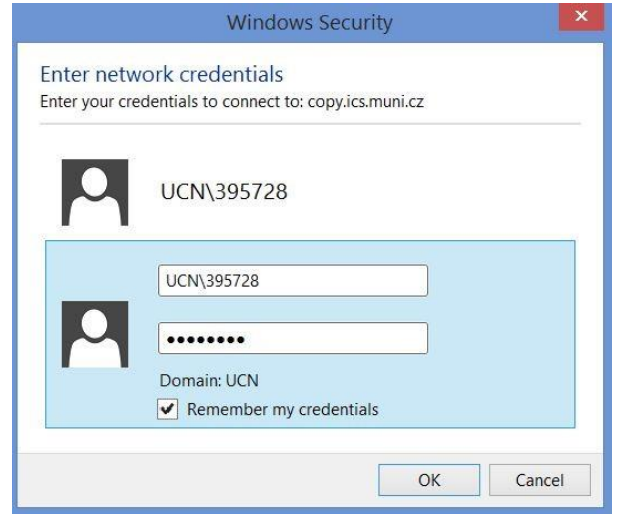

6. As you can see now there is a new network drive mapped. ( called copy.ics.muni.cz or habay.ics.muni.cz)

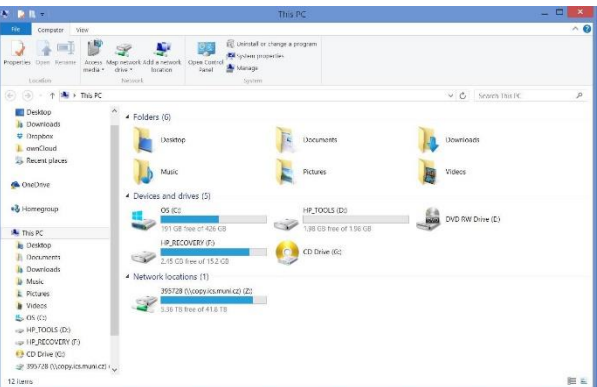

7. The structure will look like this

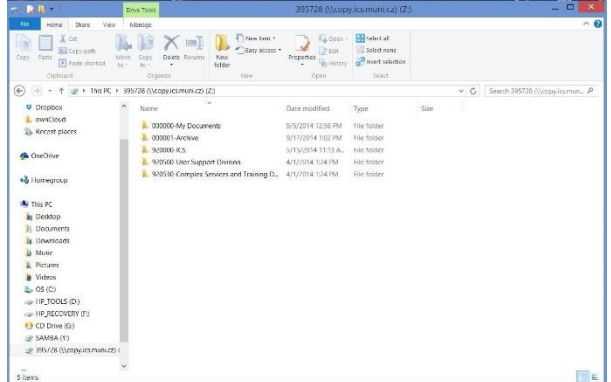

**My Documents** – this folder is dedicated for your personal and scientific data. No one else has access to this folder.

**Archive** – this folder is dedicated for archive data. This folder is no available only to all users. The data are stored on the tape library and therefore data access is less comfortable.

**ICS, User Support Division, Complex services** etc... - folders for shared documents. Structure of folders is defined by MU organisation structure. Different users can see different folders.